▆▆ e the contract of the contract of the contract of the contract of the contract of the contract of the contract of the contract of the contract of the contract of the contract of the contract of the contract of the contract

## 6-16 RaМSログブック施設管理者変更

## 1.概 要

別法人への譲渡や社内の組織変更等で機器の管理事業所が替わる際、それまで使用していた点検整 備記録簿(ログブック)の「施設管理者名」を新管理者に変更してログブックを移管します。

 フロン類が充塡された機器を別事業所に移管する際は、管理者はログブック⼜はその写しを移管 先に引き渡す義務があります。

〜「第一種特定製品の管理者の判断の基準となるべき事項」平成 26 年経済産業省・環境省告示第 13 号第四条第 5 項

 従来の RaMS ログブックでは施設管理者の変更には対応できておらず、前管理者が新管理者に登 録情報を引き渡すには CSV 形式で出力するか、紙に印刷していただいておりました。

今回 2021 年 3 月 2 9 日の仕様変更により、新管理者は前と同じ機器管理番号のままで施設管理 者を変更して新規作成されたログブックの使用が可能となり、前管理者の登録内容も RaMS 画面で 閲覧できるようになりました。

2. 費 用

新管理者にはログブック移管費用として1ログブック当たり¥110 (消費税込) をお支払いいただ きます。前管理者の費⽤負担はありません。

 お⽀払いは、新管理者が前管理者からの施設管理者変更承諾依頼に応じて承諾した際に、 新管理者の預け金から引き落とし、または同月の RaMS 利用料金として翌月初めに新管理 者に請求させていただきます。

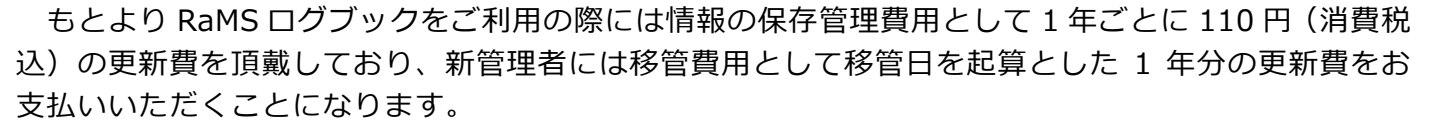

但し有効期間の 1 年を過ぎますと新情報の入力はできなくなりますが、直ちに更新されなくても登 録情報の閲覧や出力はでき、算定漏えい量等の自動集計もされます。従って、次回更新は 1 年を過ぎ て新情報を⼊⼒する際で差⽀えありません。新しい有効期間は更新⽇から 1 年間となります。

3.操作要領解説

1) 前管理者がメインメニューのログブック一覧から、対象機器の操作欄中の「1 表最新版」を開く

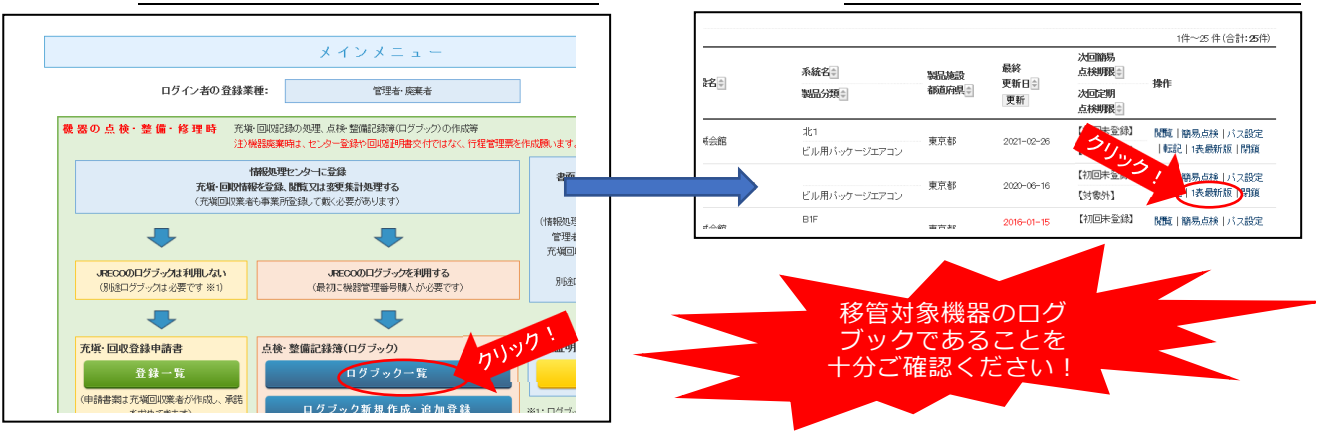

- 2)前管理者が、表⽰された 1 表最新版画⾯左下の「施設管理者を変更する」をクリック
	- …このとき同ログブックが有効期限切れの状態であっても更新しなくても移管操作ができ、未更 新の状態を引き継ぐことはありません。
		- 注)前管理者は、機器移設等のために事前に充塡冷媒を回収した場合は、上記ボタンをクリックす る前にログブックに回収量を登録する必要があります。その際、「点検・整備区分」は「機器移 管・譲渡(同一法人内)Ⅰまたは「別法人への移管・譲渡Ⅰをお選びください。
		- …施設管理者変更と共に前のログブックは自動閉鎖され、変更後は回収記録の新規登録はできな くなりますので、前管理者は移管前に全ての記録登録(承諾)を済ませておいてください。

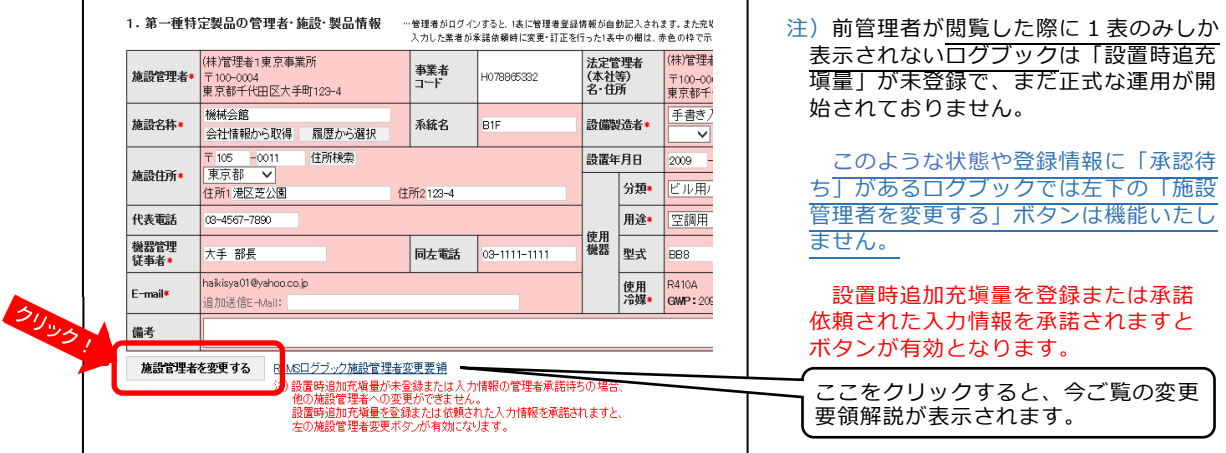

- 3) 前管理者が引渡先の新管理者情報、変更パターン、移管日を入力 下記画面に入力して「移管」ボタンをクリックすると新管理者に承諾依頼メールが発信されます。
	- 注1)管理者情報は、過去に移管履歴があれば「履歴から選択」をクリックして表示された事業所 名から選択します。初めて移管する事業所については「事業者コードから選択」をクリックして 事業者コード(H で始まる数字 9 桁)を入力してください。
	- 注2)変更パターンは、引渡先が同一法人か別法人かと移設の有無の組合せで選びます。

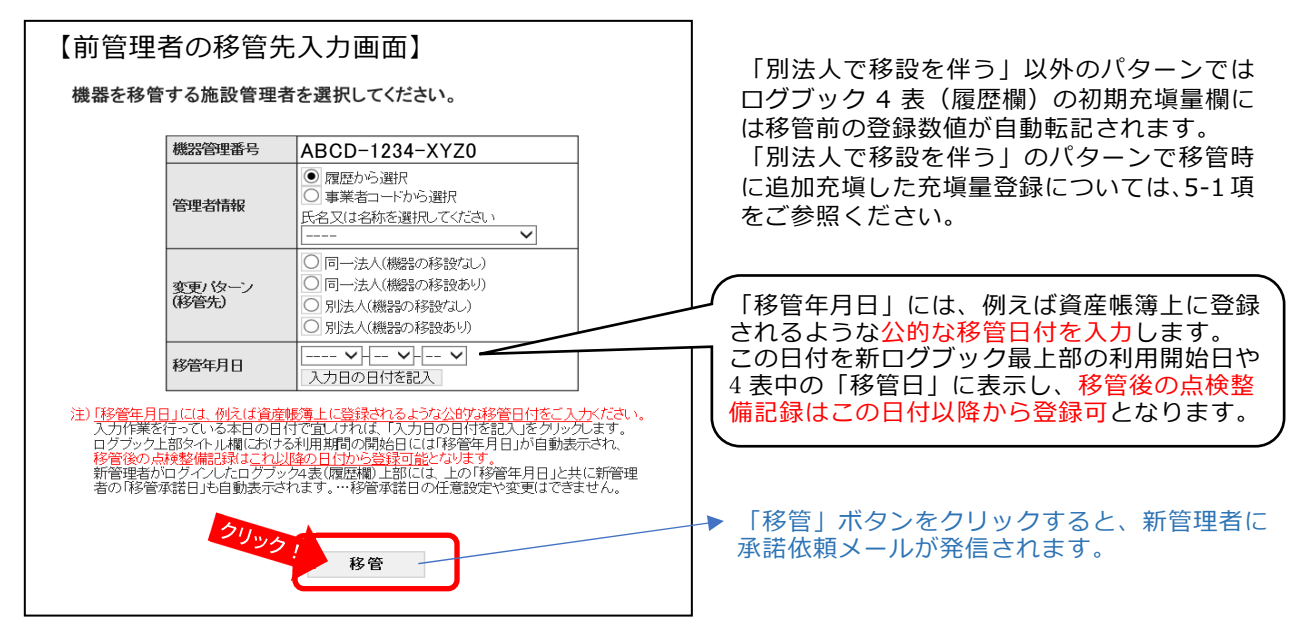

## 6-16 ログブック施設管理者変更

注3)承諾依頼発信後に依頼を取消す際は、前管理者が「新規移管(承認待ち)」状態の対象ログ

 ブックを「閲覧」で開き、上部 の枠内に表示される「移管取消」 ボタンをクリックします。 すると、承諾依頼はキャンセルと なり、ログブックは前管理者が 「移管する」ボタンをクリックす る前の状態に戻ります。

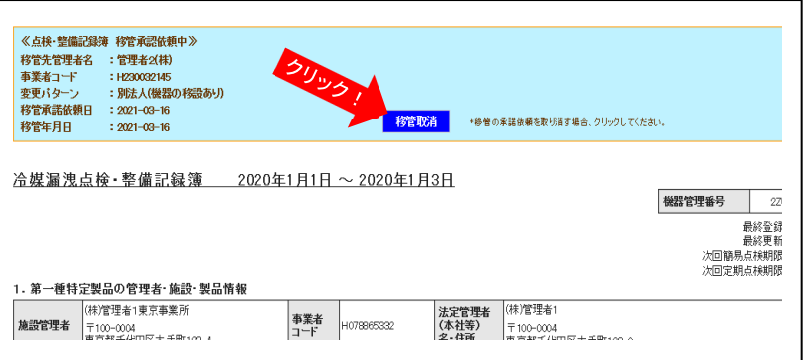

4)「ログブック施設管理者名変更」の承諾依頼メールを受けた新管理者が承諾 ログブック移管は完了し、施設管理者名を新管理者に変更した新ログブックが⾃動作成されます。

 新管理者の承諾要領は、承諾依頼メール中の URL から対象ログブックを開くと下記のようなメッ セージが表示されますので、「移管を承諾する」ボタンをクリックした後、1 表の施設名、系統名 等の追加入力を行い、「確認画面へ」をクリックして確認画面へ進み、「移管を承諾して登録」をク リック(この時課⾦されます)で完了となります。

⇒クリックすると新旧両管理者宛に「移管完了」の通知メールが発信されます。

 新管理者が移管を承諾しない場合は、**「**移管を承諾しない」ボタンをクリックすれば承諾依頼はキ ャンセルされ、ログブックは前管理者が「移管する」ボタンをクリックする前の状態に戻ります。 ⇒この場合も、クリックと共に新旧両管理者宛に「移管拒否」の通知メールが発信されます。

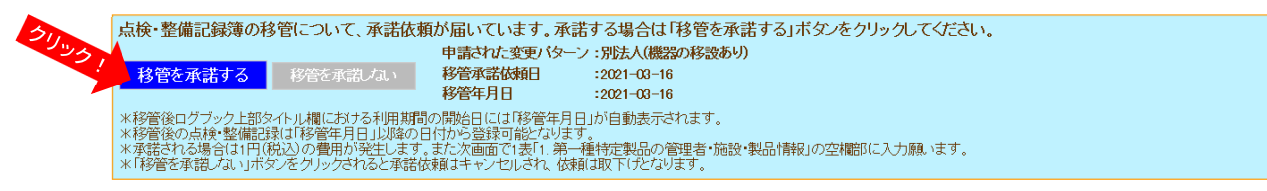

- 5) ログブックの移管を受けた新管理者が行うこと
	- 5-1)2 項で解説した変更パターンが「別法人(機器の移設あり)」の場合は、最初にログブック 2 表左上の「設置時追加充塡量」を登録していただく必要があります。…登録費用は無料 2 表への登録は原則として充塡回収業者に入力して貰って新管理者が承諾しますが、新管理者自 身がログブック一覧の操作欄中の「転記」機能を使って入力することもできます。
	- 5-2)変更パターンが「別法人(機器の移設あり)」以外の場合は、設置時追加充塡量の欄には移 管前に登録されていた設置時追加充塡量が自動表示されますので、改めて新管理者が入力する必 要はありません。

 「同⼀法⼈(機器の移設あり)」等のパターンで移管時に追加充塡を⾏った際の記録は、移管完了 後に「点検・整備区分」にて「設置時点検」や「機器移管(同一法入内)」等を選択してご入力く ださい。

…注)この移管後の記録登録は通常通り 110 円(消費税込)の料金が課金されます。

6)新管理者による移管後の 1 表内容訂正

新管理者がログインしてログブック一覧の操作欄中の「1 表最新版」を開いて訂正できます。 …訂正費用は無料です、但し冷媒種類の変更はできません!

- 注) 充塡回収業者は、依頼された整備の記録を入力する際に 1 表の内容を変更して承諾依頼す ることができます。
- 7) 前管理者のログブックは、新管理者が管理者名変更を承諾すると同時に自動閉鎖 閉鎖されたログブックには新情報は登録できなくなりますが、登録された情報の閲覧、印刷や CSV 形式の出力はでき、移管した年度の算定漏えい量には移管前の漏えい量が自動集計されます。
- 8)新管理者による以前の管理者(前管理者を含む複数の旧管理者)のログブック閲覧 口グブックを開くと4表(履歴)の左上に下図のような過去の管理者履歴が表示されますので、 ご覧になりたい旧施設管理者名をクリックすれば同管理者が登録したログブックが開きます。

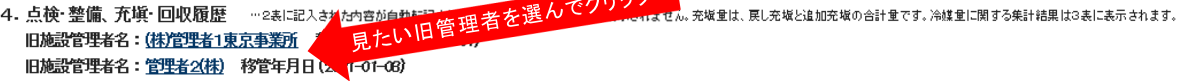

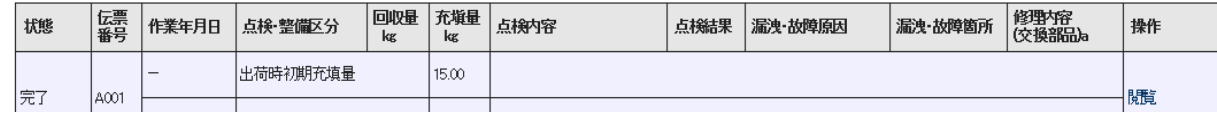

 なお、新管理者は以前の管理者が移管前にログブックに登録した内容を閲覧できますが、以前の管 理者は移管後に新管理者が登録した内容の閲覧はできません。

- 9)次回簡易点検期限と次回定期点検期限の日付 (年月日) 前管理者が実施、記録した前回点検⽇に基づいて⾃動表⽰しております。ログブック移管後は各 機器の点検期限⽇をご確認の上、適正に点検をご実施くださいますようお願いいたします。
- 10)移管承諾後のログブック移管の中止

 新管理者が承諾後はログブック移管が完了しておりますので、元に戻すには再移管をしていただ く必要があります。即ち、新管理者が改めて前管理者となって、元の管理者にログブックを移管 (管理者名を元の管理者名に変更)することになります。

但し、元の管理者は再移管の承諾依頼を承諾する際に移管費用をお支払いいただくことになり、 また1表中の施設名、系統名等の再入力が必要となる場合があります。

…以前のログブックは既に閉鎖されており復活はできません!

-以上-